# View Payments User Guide

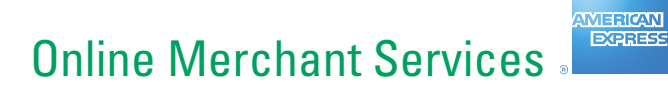

#### **Copyright Statement**

Copyright© 2010-2011 by American ExpressCompany. All rights reserved. No part of this document may be reproduced in any form or by any electronic or mechanical means, including information storage and retrieval systems, without the express prior written consent of American Express International (HK), Inc.

# <span id="page-2-0"></span>**Contents**

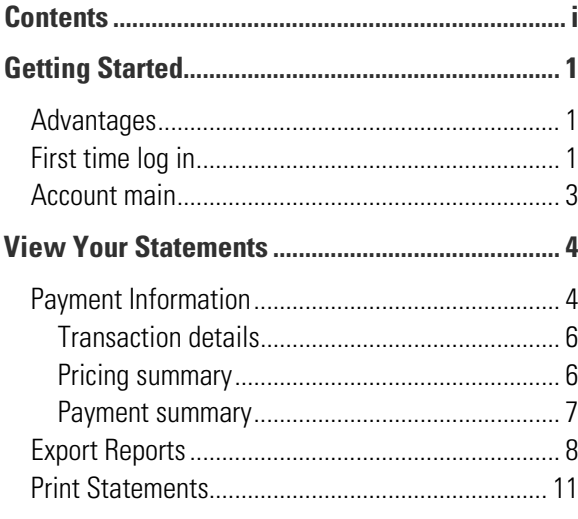

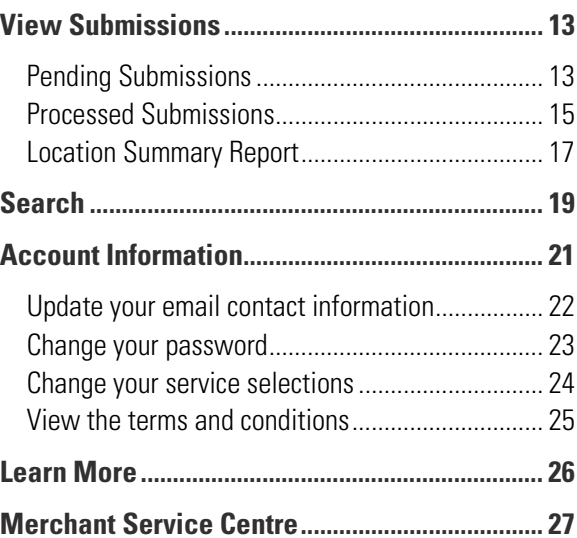

 $\langle \hat{1} \rangle$ 

# <span id="page-4-0"></span>Getting Started

To get the most out of Online Merchant Services (OMS) – and enjoy safe, secure, around the clock access to your account information 365 days a year – take a look at this guide.

#### <span id="page-4-1"></span>Advantages

OMS has many advantages over traditional paper statements. You can:

- o Access updated account information whenever you want, instead of just seeing it when it is sent to you.
- **o** Estimate when and how much you will be paid using View Pending Submissions and View Payments between statements.
- **C** See more detail on individual transactions than you can from paper statements.
- **o** Verify that your submission was received.
- **o** View and print a paper record of your statements for the past 13 months.
- **o** Streamline your search results by specific criteria such as payments, submissions, adjustments, among others, or by date range.
- **o** Export and download financial information directly to your PC, and use popular spreadsheet applications to analyse your data.

To get to know Online Merchant Services – and how you can benefit from secure, round the clock access to your account information – make this user guide your first point of reference.

#### <span id="page-4-2"></span>First time log in

Once enrolled in Payments, you can access your online account 24 hours a day.

- **1** Go to [www.americanexpress.com.hk/o](http://www.americanexpress.com.hk/)mshome .
- **2** Enter your **User ID** and **Password**.
- **3** Click **Go**.

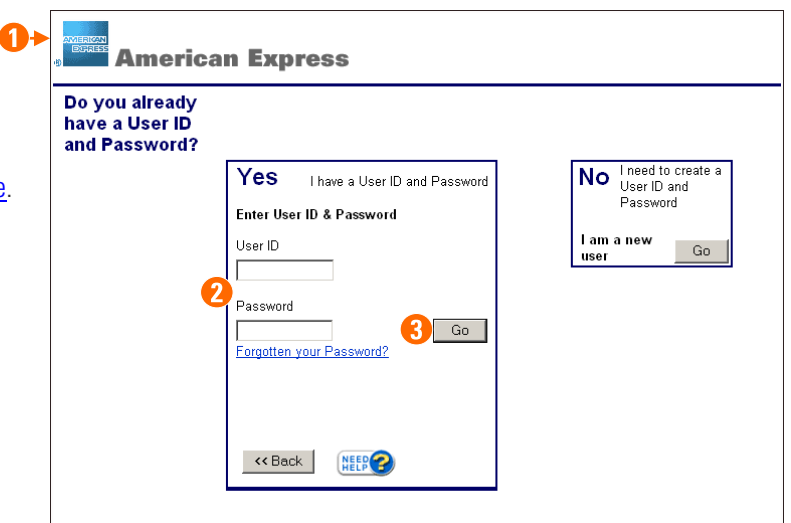

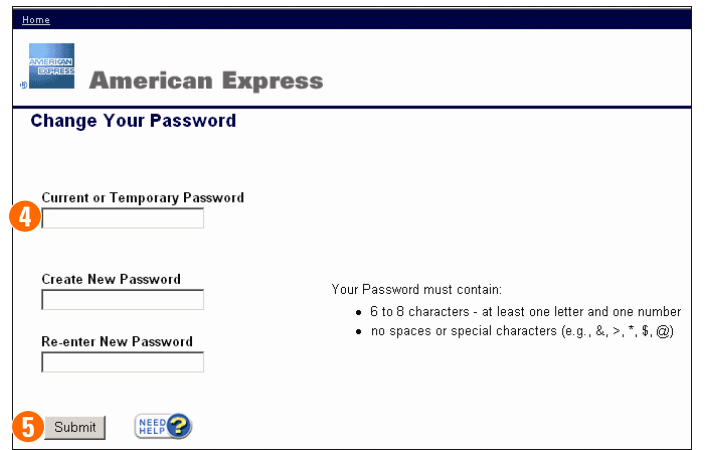

- **4** The first time you log in to OMS you will be required to choose a new password.
	- **o** Enter your temporary password. Press TAB.
	- $\bullet$  Enter a new password. Your password must contain  $6 8$  characters, at least one letter and one number, and no special characters as noted on the screen. Press **TAB**.
	- **o** Enter your new password again.
- **5** Click **Submit**.

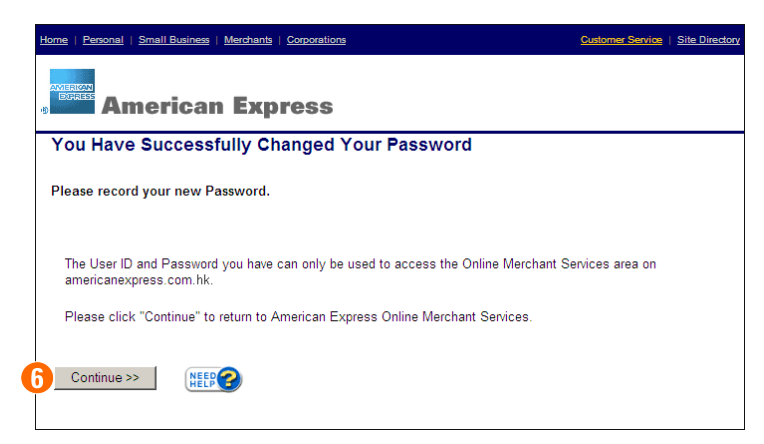

**6** Click **Continue** to return to the OMS home page.

For security purposes, always log out when you have completed viewing the site. To exit, click the **Log Out** link located at the top-right corner of each page. Automatic log out occurs after 20 minutes if there is no user activity on the site.

## <span id="page-6-0"></span>Account main

The first page to appear in OMS is the Account Main, also known as the home page. It is the launching pad to the OMS services enrolled under your User ID. You can start viewing your financial statements, searching payments, submissions and adjustments, etc., and updating your account information directly from this page.

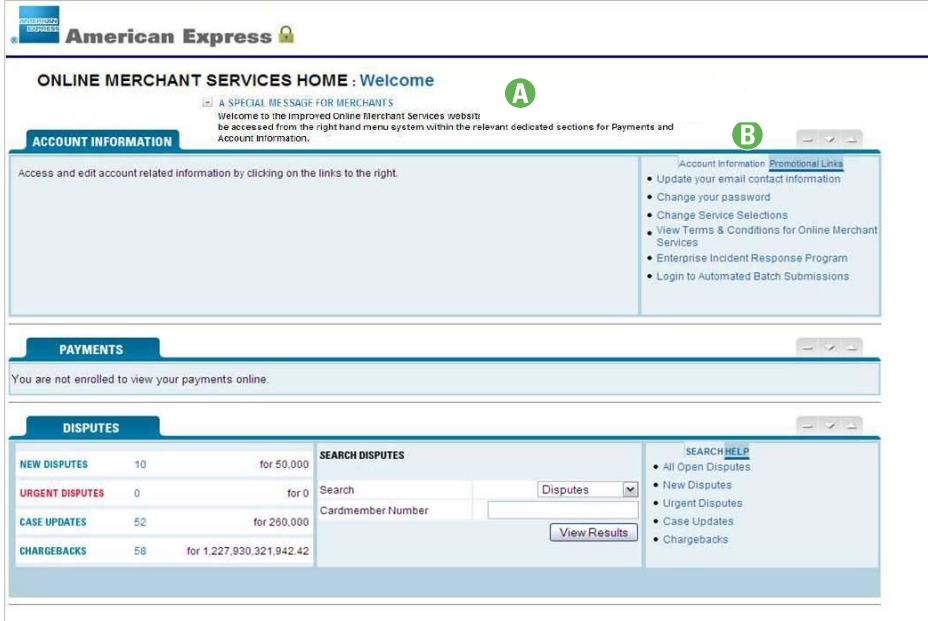

By reading this guide, you will learn that you can do more than just view your electronic statements. Although your home page may differ slightly from the example shown above, this guide covers all the features that may be available to you from the Payments and Account Information portion of the screen.

Note: Payment information is only available for accounts that receive payments (settlements) from American Express. For those accounts that submit transactions to American Express, and are not set up as payees, you can only view the submission information.

- **A** The special message layer will advise you of any enhancements to OMS. If applicable, use the navigation bar to see the next or previous announcement.
- **B** Quick links enable you to access the information you need directly from the home page.

# <span id="page-7-0"></span>View Your Statements

#### <span id="page-7-1"></span>Payment Information

Viewing your payment information online makes it easier to reconcile your financials by providing the flexibility to choose the time period that matches your bank statement. If you receive payments for any affiliated locations, then they will also be included in the statement. You can drill down and list the individual transactions for each batch submitted, and view a summary of pricing associated with each payment deposited in your bank account by American Express.

Note: Payment Information is only available to payee accounts enrolled in OMS.

From the home page, click **See your payment information** in the Payments box.

If you have multiple payee locations enrolled, a criteria selection page appears. From here, you can streamline your results by choosing a date range for one or more locations.

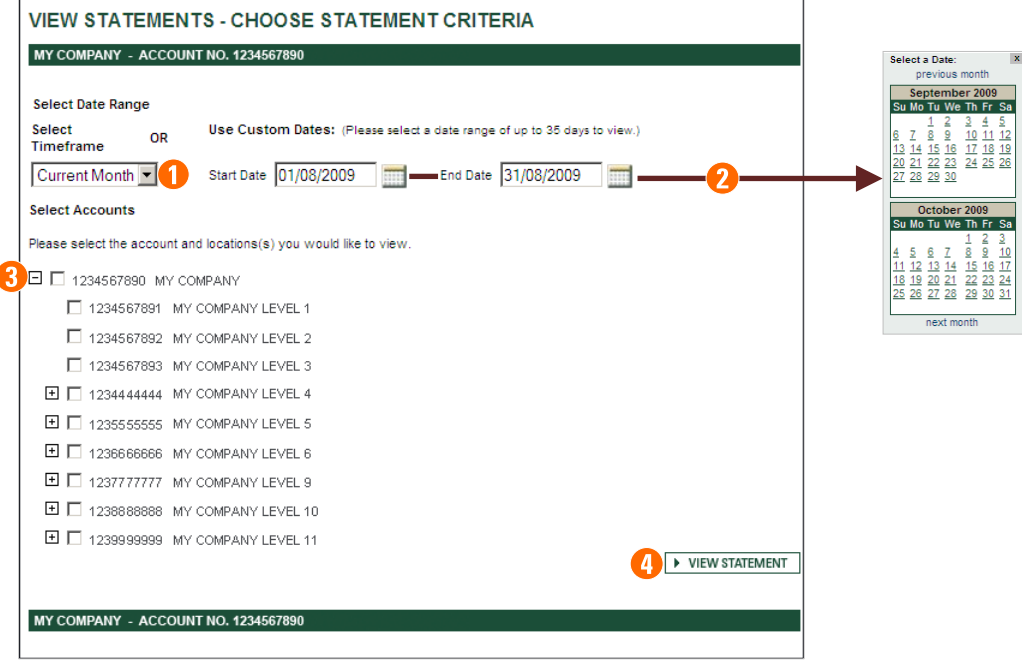

- **1** Select a predefined timeframe. You may choose Current Month, Current Week, Last Month, Last Week or Today.
- **2** Rather than choosing a predefined timeframe, you may select a custom date range. Choose to view your data in 35-day increments, as far back as 13 months. Use the calendar icons to select Start and End dates. From each of the calendars, choose **previous month** to move back a month, and **next month** to move forward a month.
- **3** Select the account and location(s) you would like to view. Click  $\mathbf{\Xi}$  to expand the list.
- **4** Click **View Statement**. The Statement of Direct Credit Payments appears.

<span id="page-8-0"></span>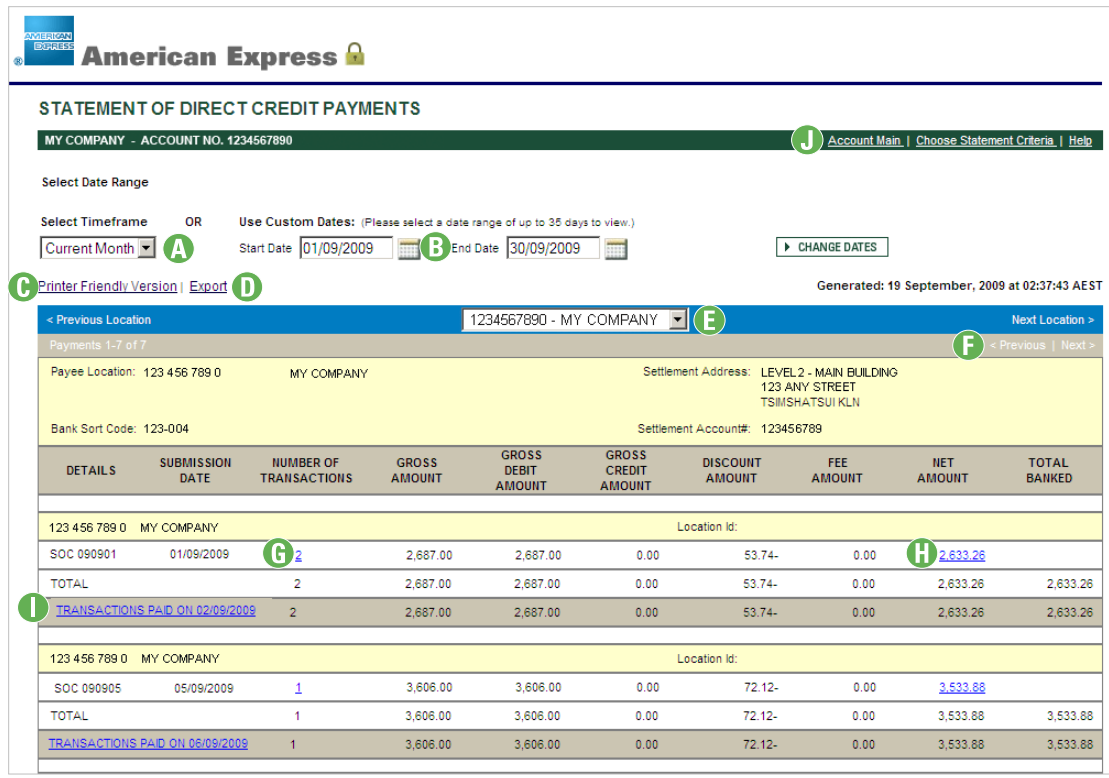

- **A** Select Timeframe Select a predefined timeframe. Choose Current Month, Current Week, Last Month, Last Week or Today.
- **B** Use Custom Dates Rather than choosing a predefined timeframe, you may select a custom date range. Once selected, click the **Change Dates** button.
- **C** To print your statement, select the **Printer Friendly Version** link. The statement previews on the screen. (See page [11.](#page-14-0))
- **D** If you prefer to analyse your statement using Microsoft<sup>®</sup> Excel<sup>®</sup> or your own accounting software, select the **Export** link. (See page [8.](#page-11-0))
- **E** If managing multiple payee locations, click the selection arrow and choose the location that you want to view. The information on the page will update automatically.
- **F** Most statements range over multiple pages. To view cases not currently in view, click **< Previous** or **Next >**.
- **G** Number of Transactions Displays the number of transactions within the submission. To list the individual transactions, click the link. (See page [6.](#page-9-0))
- **H** Net Amount Displays the actual amount of the payment after all deductions and other adjustments have been processed. To view the Pricing Summary at the submission and payment level, click the link. (See page [6.](#page-9-1))
- **I** Displays the date the transactions were paid. Click the link to view a payment summary breakout by transaction type: Submissions, Chargebacks, Adjustments and Other Fees. (See page [7.](#page-10-0))
- **J** From the navigation bar, choose from the following links:
- **o** Account Main Return to the home page. Throughout the site, you will notice that this link identifies where you originally navigated from. Just click the link to return back.
- $\bullet$  Choose Statement Criteria Streamline your results.
- $\bullet$  Help Provides assistance with the information currently displayed. This feature is available throughout the site.

Note: You may save your payment information as a HTML file. While viewing the on-screen version of the file, select "Save As" which is located in the "File" option of your Web Browser Menu. Type in the File Name you wish to save the file under, and select Web page (\*.htm, \*html) as the format.

#### <span id="page-9-0"></span>Transaction details

To display the transaction details associated with each submission, click the link in the Number of Transactions column of the payment statement shown on page [5.](#page-8-0)

The Transaction Details provides detailed information about each individual transaction within the overall submission. For each transaction, the gross amount is provided so that you can reconcile back to the amounts you submitted to American Express.

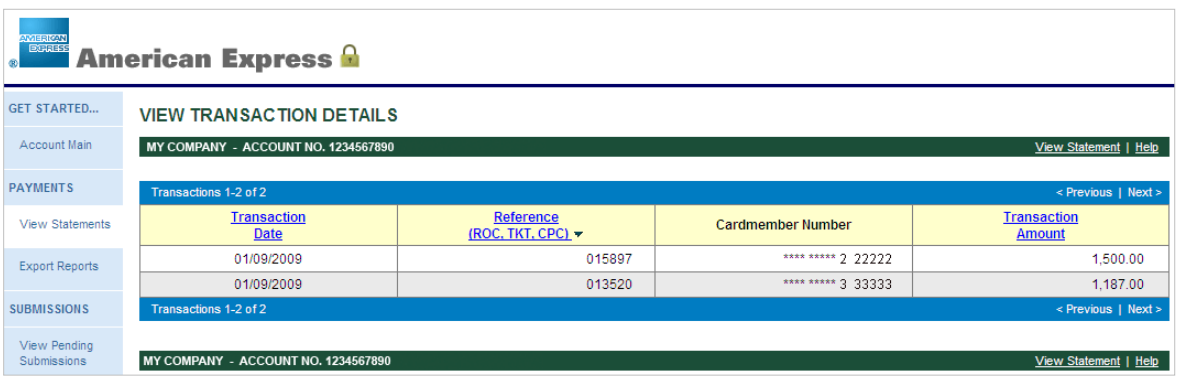

Note: When there are multiple entries listed, you may click a column heading (displayed in blue), and sort the records in ascending or descending order.

#### <span id="page-9-1"></span>Pricing summary

To display an individual Pricing Summary associated with each submission, click the link in the Net Amount column of the payment statement shown on pag[e 5.](#page-8-0)

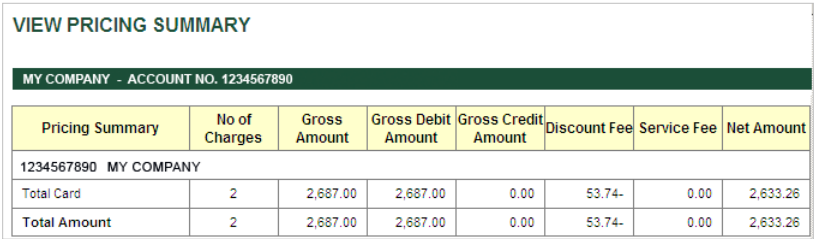

#### <span id="page-10-0"></span>Payment summary

To display a payment summary breakout by transaction type, click **Transactions Paid on <date>** link located on the payment statement shown on page [5.](#page-8-0)

**1** From the View Payment summary, click the **Submissions** link to see the Submissions Summary.

Note: If Chargebacks, Adjustments and Other Fees are included in the summary, you can drill down to see the reason for each transaction type.

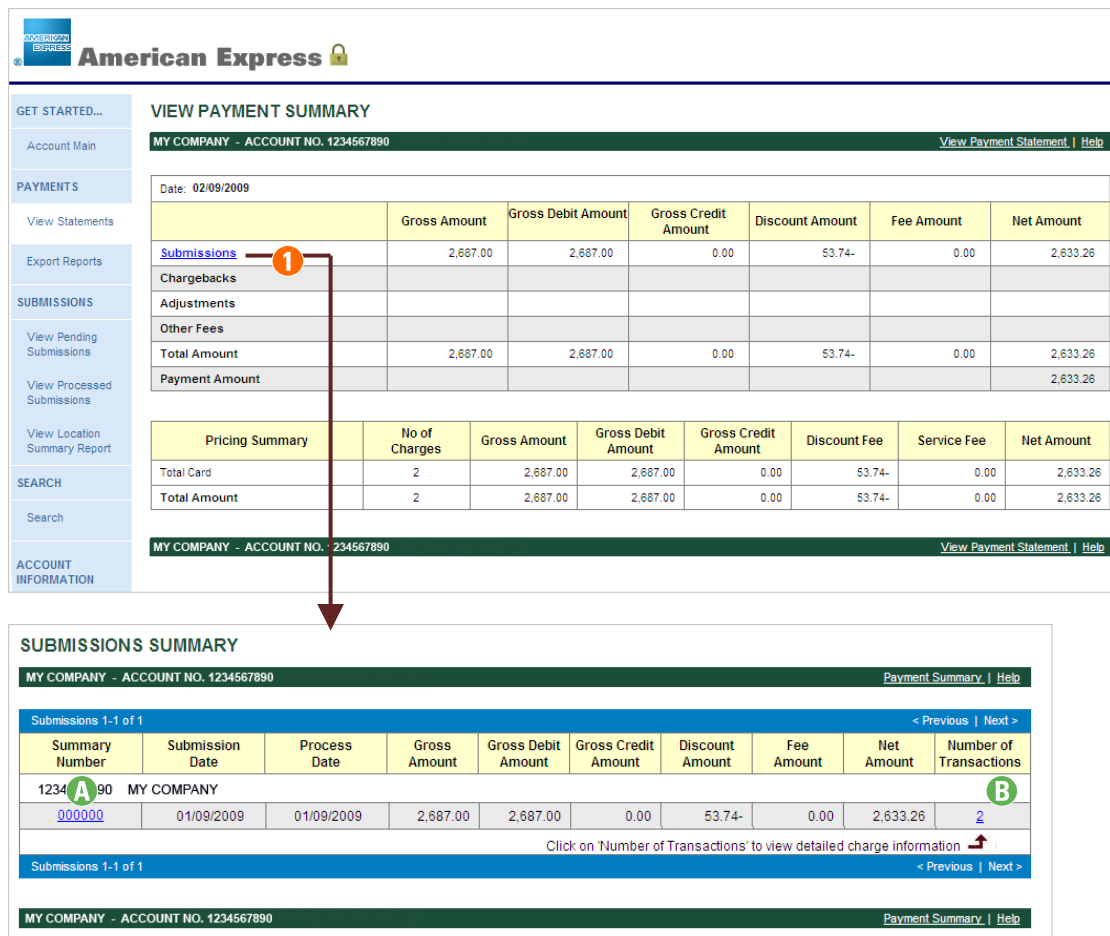

From the Submissions Summary, you drill down to see the following:

- **A** View the Pricing Summary. (See pag[e 6.\)](#page-9-1)
- **B** View the Transaction Details. (See page [6.](#page-9-0))

#### <span id="page-11-0"></span>Export Reports

The Export Reports feature allows you to download your payment data to your PC for use with your spreadsheet or financial management application. There are three file formats to choose from; each will be outlined in this topic.

Note: This feature is only available for payee accounts enrolled in OMS.

From the home page, or the left navigation menu, click **Export Reports**.

If you have multiple payee locations enrolled, a criteria selection page appears. From here, you can streamline your results by choosing a date range for one or more locations.

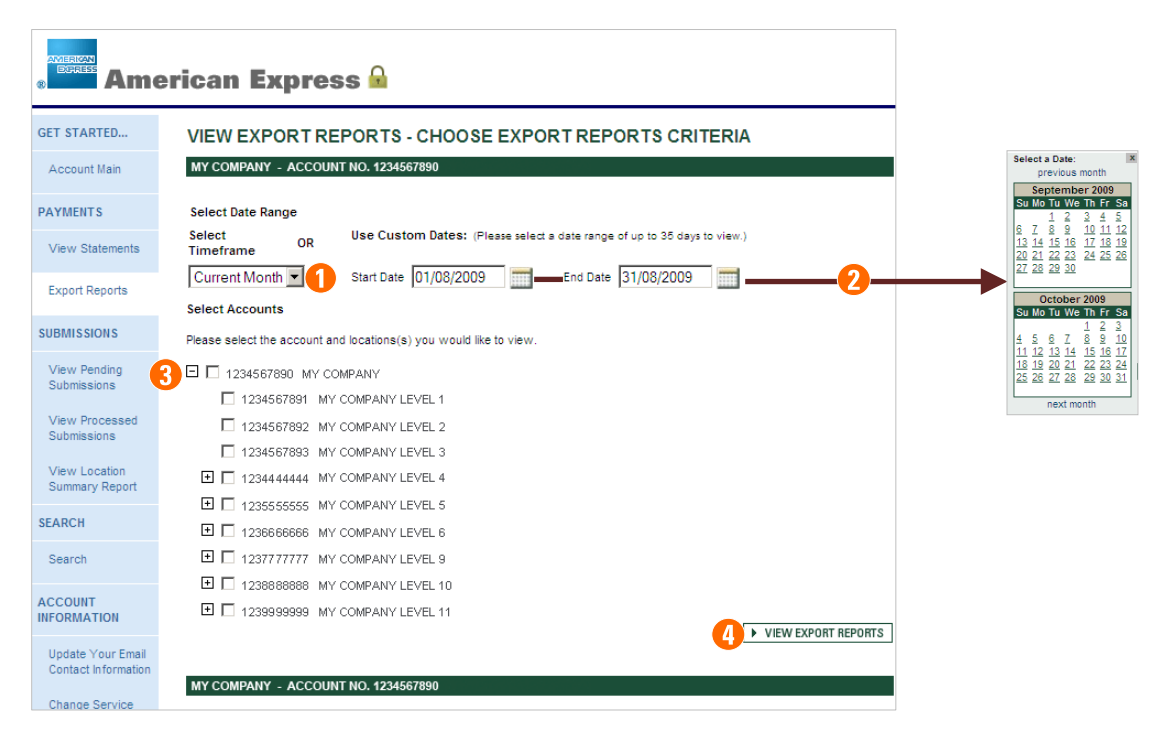

- **1** Select a predefined timeframe. You may choose Current Month, Current Week, Last Month, Last Week or Today.
- **2** Rather than choosing a predefined timeframe, you may select a custom date range. Choose to view your data in 35-day increments, as far back as 13 months. Use the calendar icons to select Start and End dates. From each of the calendars, choose **previous month** to move back a month, and **next month** to move forward a month.
- **3** Select the account and location(s) you would like to view. Click  $\blacksquare$  to expand the list.
- **4** Click **View Export Reports**. The exporting instructions appear.

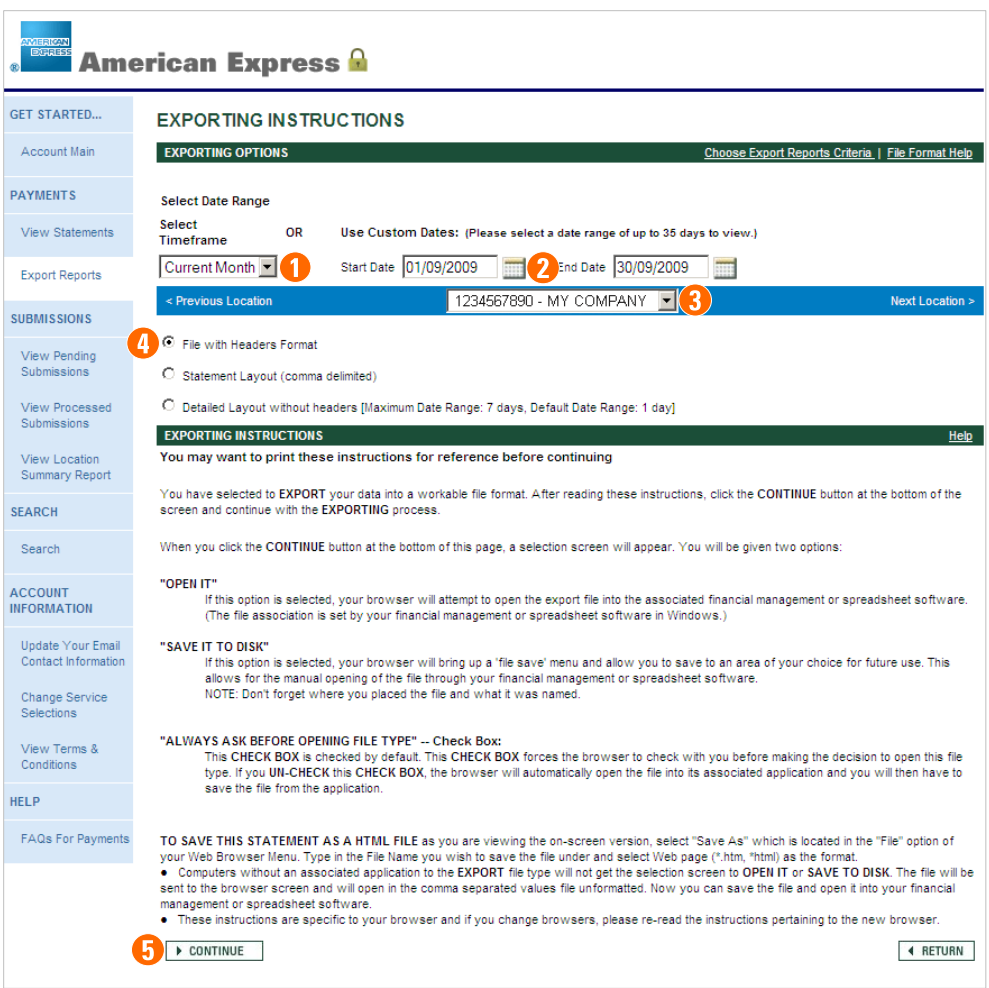

- **1** Select a predefined timeframe. You may choose Current Month, Current Week, Last Month, Last Week or Today.
- **2** Rather than choosing a predefined timeframe, you may select a custom date range.
- **3** If managing multiple payee locations, click the selection arrow and choose the location that you want to view. The information on the page will update automatically.
- **4** Choose the file format from the three listed.
	- **o** File with Headers Format Most commonly used when opening the file using Microsoft Excel.
	- $\circ$  Statement Layout (comma delimited) Choose this file format when opening the file using multiple spreadsheet and database applications.
	- **o** Detailed Layout without headers Due to the amount of detail, the date range must not exceed 7 days.
- **5** Click **Continue**. The download process begins.

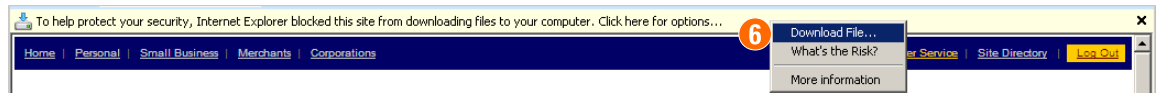

**6** For security measures, Internet Explorer may block your PC from automatically downloading files. If so, a message will appear at the top of the web page. Move your pointer to the yellow information bar and right-click your mouse. From the drop-down menu, select **Download File**.

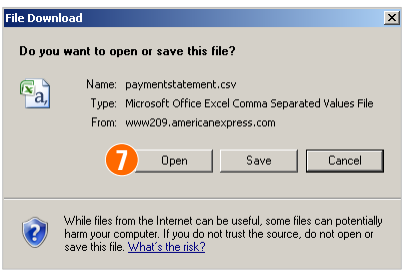

- **7** A File Download screen appears. Choose one of the following options:
	- o Open Your browser will attempt to open the file in the associated spreadsheet or financial management application set by Windows. In most cases, this is Microsoft Excel.
	- **o** Save Your browser will display a File Save menu. You may save the file to an area of your choice for future use. By saving the file, you can manually open it using your spreadsheet or financial management application.
	- $\bullet$  Cancel Do not open or save the file, and cancel out of the export procedure.

## <span id="page-14-0"></span>Print Statements

With the statement currently in view, click the **Printer Friendly Version** link.

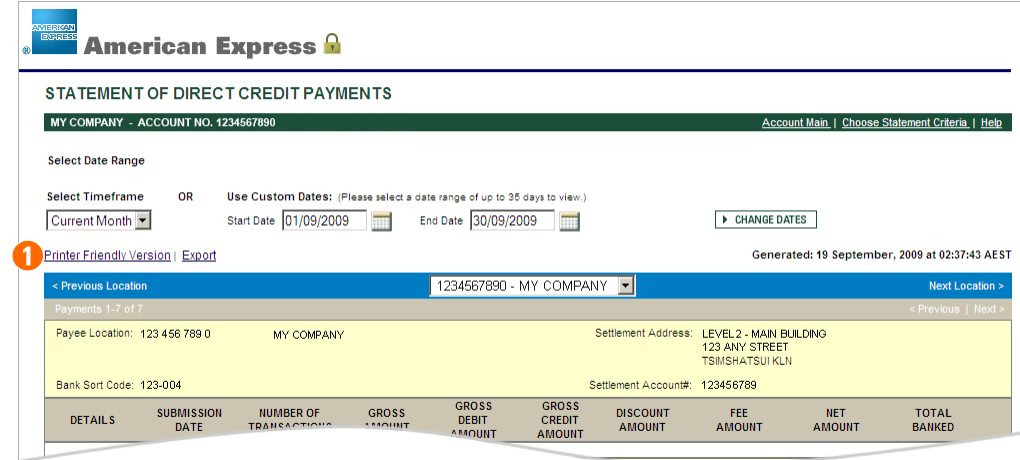

The statement is previewed. Click the **Print** link.

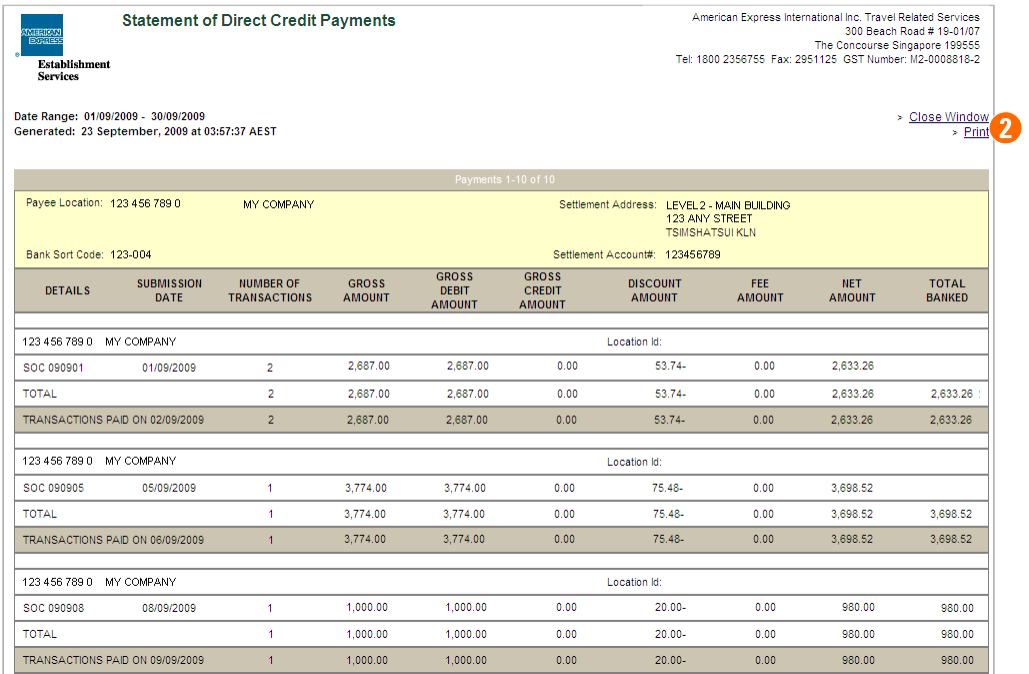

The Windows Print dialog box appears. Click **Print** again.

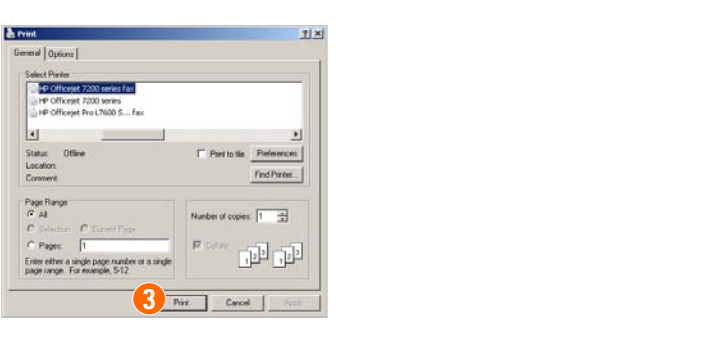

# <span id="page-16-0"></span>View Submissions

#### <span id="page-16-1"></span>Pending Submissions

Pending Submissions displays detailed information about payments before they are credited to your bank account. The ability to track submissions will give you a clear idea when funds will reach your bank account and allow you to reconcile against future payments.

From the home page, or left navigation menu, click **View Pending Submissions**.

If you have multiple payee locations enrolled, a criteria selection page appears. From here, you can streamline your results by choosing a date range for one or more locations.

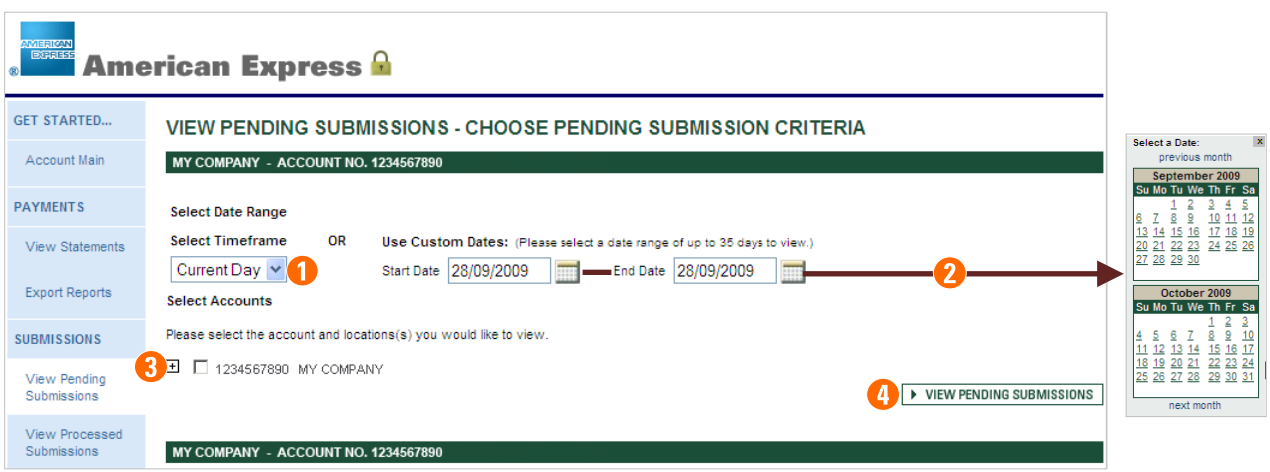

- **1** Select a predefined timeframe. You may choose Current Day, Next Day, Next Week or Next Month.
- **2** Rather than choosing a predefined timeframe, you may select a custom date range. Choose to view your data in 35-day increments, as far back as 13 months. Use the calendar icons to select Start and End dates. From each of the calendars, choose **previous month** to move back a month, and **next month** to move forward a month.
- **3** Select the account and location(s) you would like to view. Click  $\mathbf{\Xi}$  to expand the list.
- **4** Click **View Pending Submissions**. The View Pending Submissions report appears.

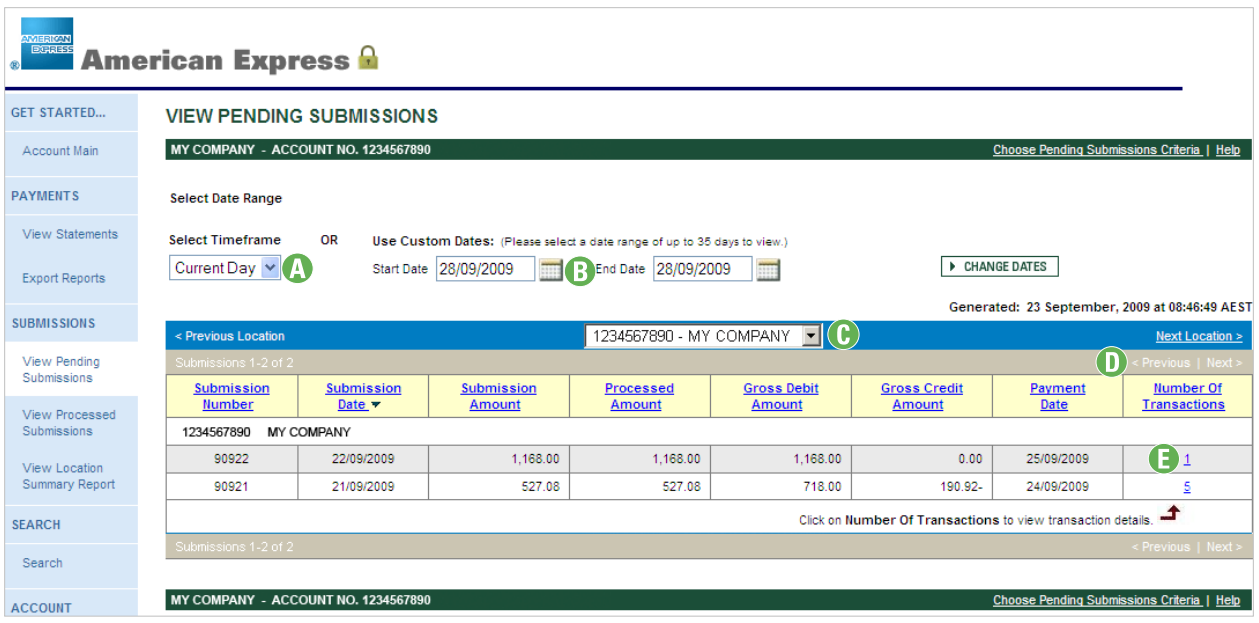

- **A** Select Time Period Select a predefined timeframe. From the selection menu, you can choose Current Day, Next Day, Next Week and Next Month.
- **B** Use Custom Dates Rather than choosing a predefined timeframe, you may select a custom date range. Once selected, click the **Change Dates** button.
- **C** If managing multiple payee locations, you may click the selection arrow and choose a specific location. The information on the page will update automatically.
- **D** If the list ranges over multiple pages, click **< Previous** or **Next >** to view additional information.
- **E** Number of Transactions Displays the number of transactions within the submission. To list the individual transactions, click the link. (See page [6.](#page-9-0))

Note: Use your web browser to print the report.

## <span id="page-18-0"></span>Processed Submissions

Processed Submissions allows you to track submissions which have contributed to a past or current payment. You can drill down to view the pricing summary associated with each payment, and list the individual transactions.

From the home page, or left navigation menu, click **View Processed Submissions**.

If you have multiple payee locations enrolled, a criteria selection page appears. From here, you can streamline your results by choosing a date range for one or more locations.

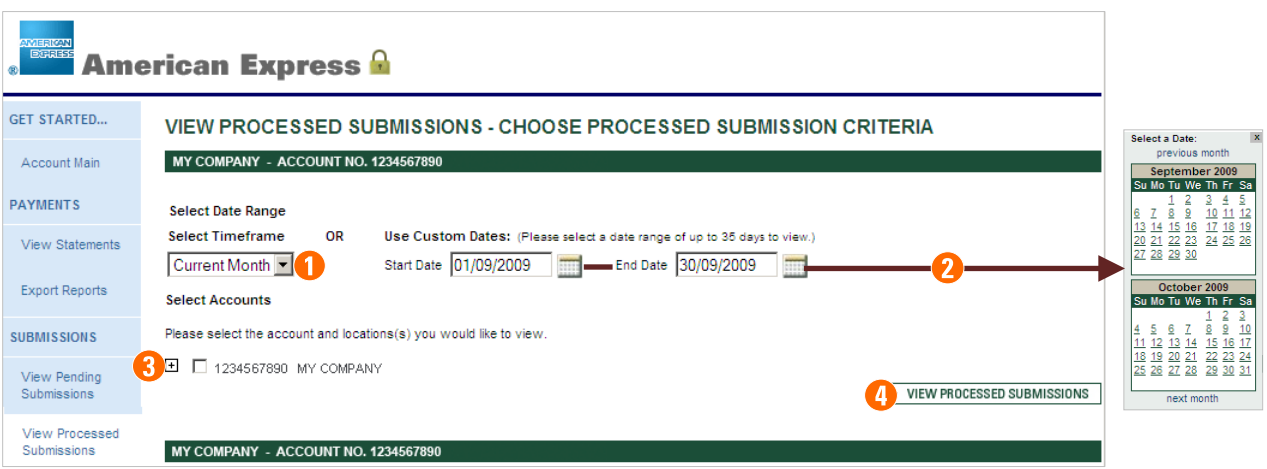

- **1** Select a predefined timeframe. You may choose Last Week, Current Week, Current Month or Last Month.
- **2** Rather than choosing a predefined timeframe, you may select a custom date range. Choose to view your data in 35-day increments, as far back as 13 months. Use the calendar icons to select Start and End dates. From each of the calendars, choose **previous month** to move back a month, and **next month** to move forward a month.
- **3** Select the account and location(s) you would like to view. Click  $\mathbf{\Xi}$  to expand the list.
- **4** Click **View Processed Submissions**. The View Processed Submissions report appears.

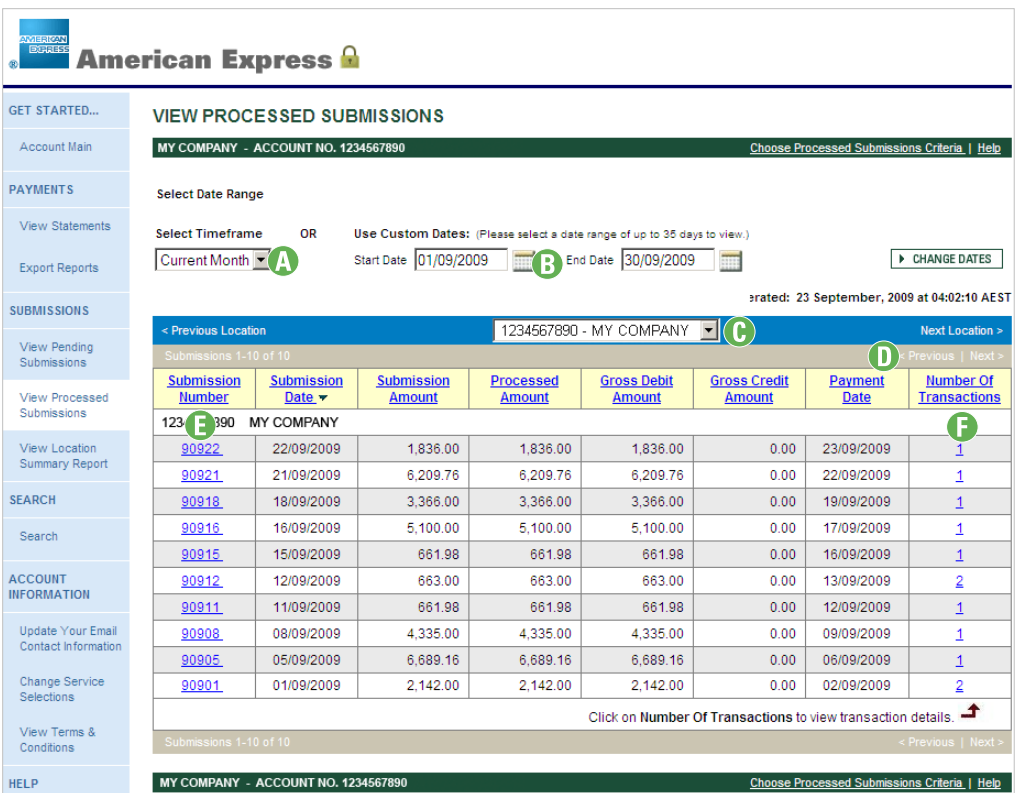

- **A** Select Time Period Select a predefined timeframe. From the selection menu, you can choose Last Week, Current Week, Current Month or Last Month.
- **B** Use Custom Dates Rather than choosing a predefined timeframe, you may select a custom date range. Once selected, click the **Change Dates** button.
- **C** If managing multiple payee locations, you may click the selection arrow and choose a specific location. The information on the page will update automatically.
- **D** If the list ranges over multiple pages, click **< Previous** or **Next >** to view additional information.
- **E** Submission Number Displays the reference number (or Summary of Charge) that identifies the batch that was sent to American Express for processing. To view the individual Pricing Summary associated with each submission, click the link. (See page [6.](#page-9-1))
- **F** Number of Transactions Displays the number of transactions within the submission. To list the individual transactions, click the link. (See page [6.](#page-9-0))

Note: Use your web browser to print the report.

## <span id="page-20-0"></span>Location Summary Report

This report provides high level information, instead of the detailed information that is shown on your statement of payments discussed on pag[e 4.](#page-7-1) It is especially useful if you are the payee account for other locations, as it provides easy to read comparative data for all the submitting locations.

Note: This report is only available to payee accounts enrolled in OMS.

From the home page, or left navigation menu, click **View Location Summary Report**.

If you have multiple payee locations enrolled, a criteria selection page appears. From here, you can streamline your results by choosing a date range for one or more locations.

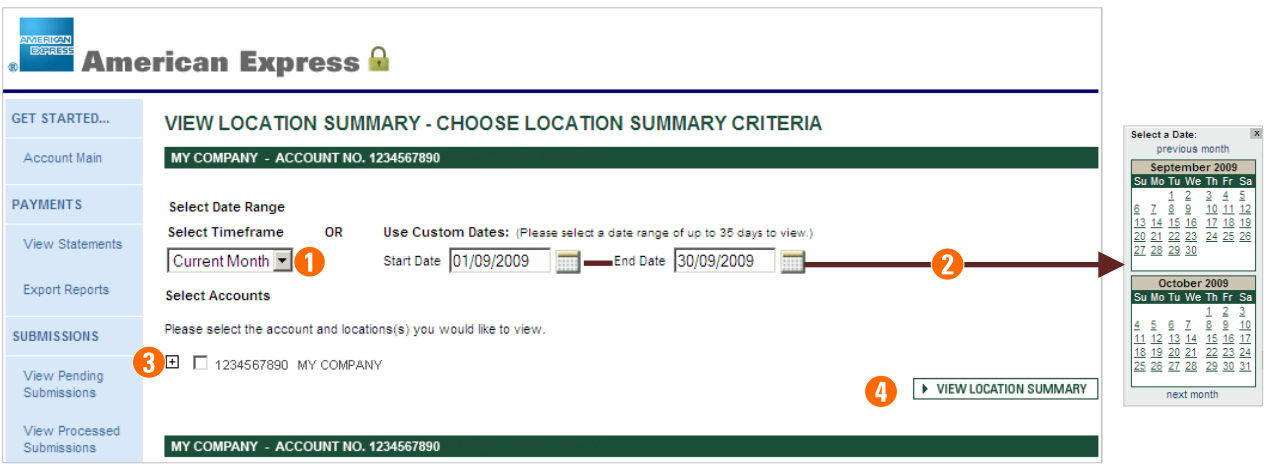

- **1** Select a predefined timeframe. You may choose Last Week, Current Week, Current Month or Last Month.
- **2** Rather than choosing a predefined timeframe, you may select a custom date range. Choose to view your data in 35-day increments, as far back as 13 months. Use the calendar icons to select Start and End dates. From each of the calendars, choose **previous month** to move back a month, and **next month** to move forward a month.
- **3** Select the account and location(s) you would like to view. Click  $\mathbf{\Xi}$  to expand the list.
- **4** Click **View Location Summary**. The View Location Summary appears.

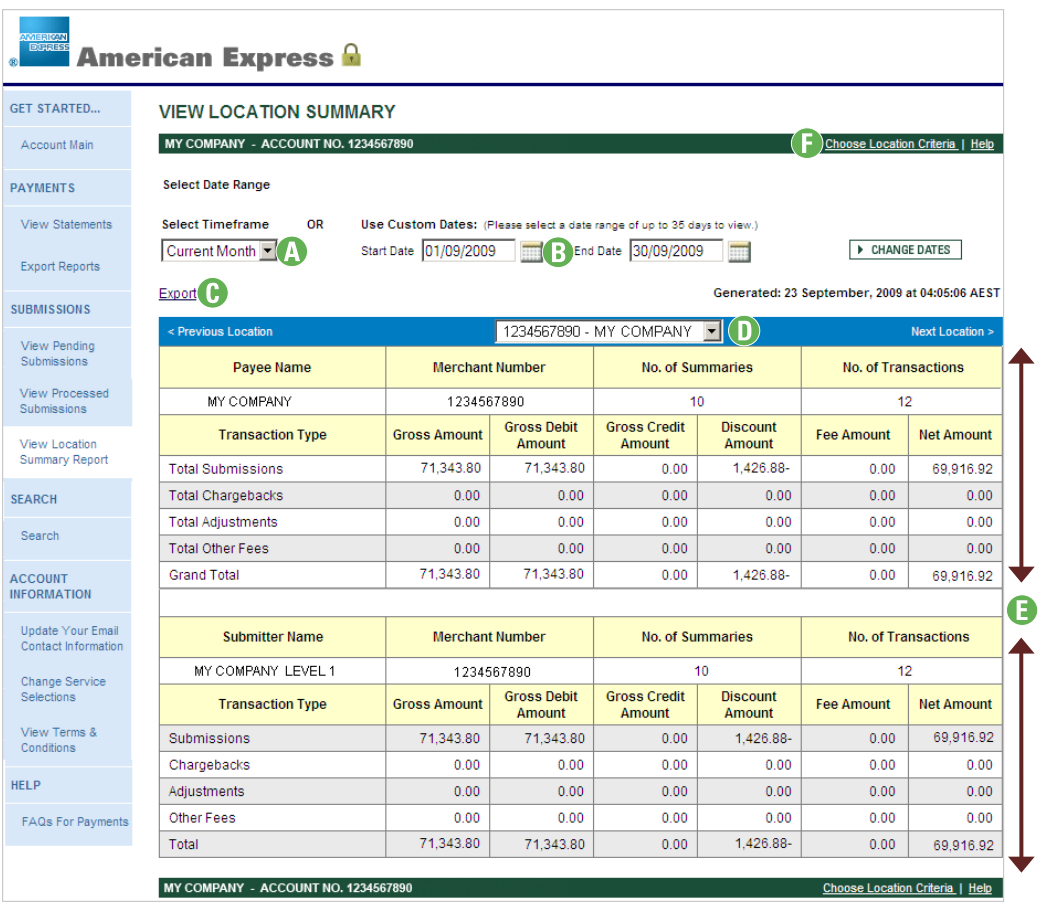

- **A** Select Timeframe Select a predefined timeframe. Choose Last Week, Current Week, Current Month or Last Month.
- **B** Use Custom Dates Rather than choosing a predefined timeframe, you may select a custom date range. Once selected, click the **Change Dates** button.
- **C** If you prefer to analyse your payment information on your own PC using a spreadsheet or financial management application, select the **Export** link. (See pag[e 8.\)](#page-11-0)
- **D** If managing multiple payee locations, click the selection arrow and choose the location that you want to view. The information on the page will update automatically.
- **E** The summary provides a breakout by transaction type for the Merchant who submitted transactions to American Express for payment. This may be a head office account or central location that receives payments for its affiliates.
- **F** From the navigation bar, choose from the following links:
	- **o** Choose Location Criteria Streamline your results.
	- $\bullet$  Help Provides assistance with the information currently displayed.

Note: Use your browser's print button to print the report.

<span id="page-22-0"></span>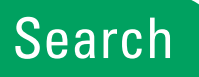

Whether you're looking for a specific payment or simply need a list of all transactions during a specific date range, you can set up the search however you like.

Note: This feature is only available to payee accounts enrolled in OMS.

**1** From the home page, or the left navigation menu, click **Search**.

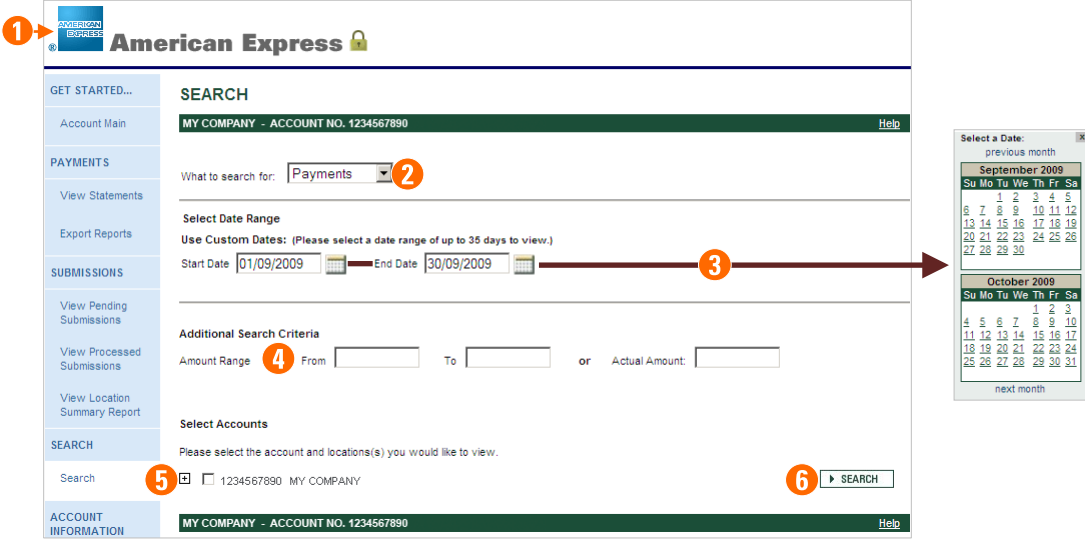

- **2** Choose what to search for from the following:
	- **o** Payments This selection is especially useful if you need to quickly reconcile a specific payment against your bank statement, or drill down to view more details, i.e. the payment or pricing summary.
	- $\circ$  Submissions Provides details on each individual submission within the overall payment, if any. For each item, the gross amount is provided so that you can reconcile back to the amounts you submitted to American Express. The Submission Number (or Summary of Charge reference number), is also provided to aid your reconciliation.
	- o Adjustments Financial entries to your account applied by American Express. These can be debit or credit transactions.
	- **o** Chargebacks Debit adjustments to your account when a Cardmember disputes a charge. On this screen, full details are provided on each chargeback, including gross amount, service fee, net amount, and the reason for the chargeback. Included is the reference number that is quoted on any correspondence that American Express may send to you in relation to the chargeback.
	- **o** Transactions Lists each individual transaction within the overall batch (Summary of Charge). For each transaction, the gross amount is provided so that you can reconcile back to the amounts you submitted to American Express. The reference number and the last six digits of the American Express Card number are also provided to aid your reconciliation.
- $\circ$  Direct Debit If applicable, view debit information for all locations for which you are paid. From the search results, you can see the date that the amount is scheduled to be debited from your bank account. To review more details specific to a debit entry, select the Collection Date link.
- **3** Choose to view your data in 35-day increments, as far back as 13 months. Use the calendar icons to select Start and End dates. From each of the calendars, choose **previous month** to move back a month, and **next month** to move forward a month.
- **4** Enter additional search criteria Enter an amount range, or an actual amount.
- **5** If you have multiple payee locations enrolled, select the account and location(s) you would like to view. Click  $\blacksquare$ to expand the list.
- **6** Click **Search**.

# <span id="page-24-0"></span>Account Information

OMS provides tools for updating your merchant account online – 24 hours a day. Changes to your merchant account may become necessary as your business grows and new locations are added.

Managing your merchant account information for a specific location includes:

- **A** Update your email contact information – Keep your email addresses current. (See page [22.](#page-25-0))
- **B** Change your password. (See page [23.](#page-26-0))
- **C** Change Service Selections – Enrol or un-enrol in Payments Reconciliation, Automated Batch Submissions and Disputes. (See page [24.](#page-27-0))
- **D** View Terms & Conditions – Whenever you make changes to your service selections, you will need to review

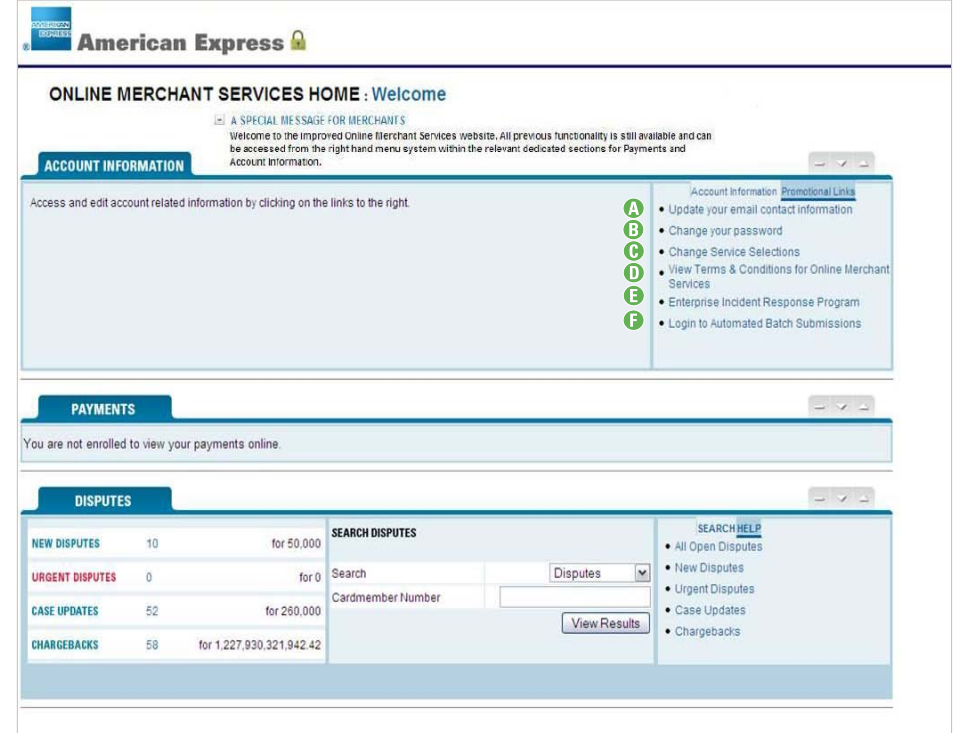

and accept the terms and conditions for Online Merchant Services. (See pag[e 25.\)](#page-28-0)

- **E** Enterprise Incident Response Program Provides a form that can be used to report a data compromise. E-mail the completed information to American Express Enterprise Incident Response Program (EIRP) at [EIRP@aexp.com.](mailto:EIRP@aexp.com) Move your mouse pointer over the link to see more information about this program.
- **F** Learn more A list of Frequently Asked Questions will appear. From here you can learn how to view data for multiple locations using one User ID and password. To find out where to get additional online assistance using OMS Payments, see pag[e 26.](#page-29-0)

You should be aware that American Express deposits your payments directly into your bank account. If you need to update your bank account information, you will need to contact the Merchant Service Centre. (See page [27.](#page-30-1)) As an added security measure for your sensitive information, this service is not available online.

#### <span id="page-25-0"></span>Update your email contact information

It is important to keep your email addresses current to ensure you continue to receive important information about your account, and any upcoming improvements to OMS.

**1** From the Account Information box on the OMS home page, click **Update your email contact information**.

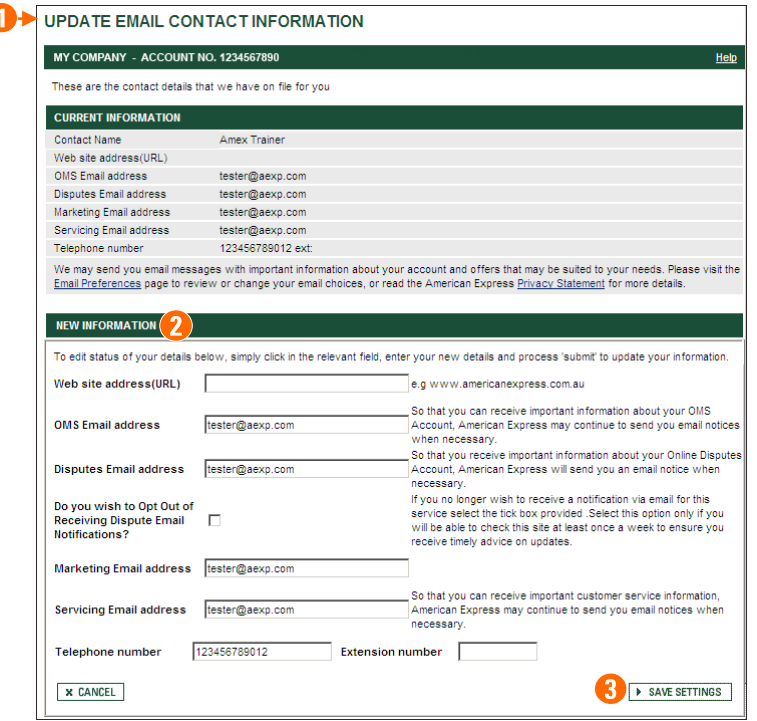

- **2** From the lower portion of the page, you may update one or more of the following:
	- $\bullet$  Web site address This is your company's Web site address, if you have one.
	- $\circ$  OMS Email address American Express requires an email address to forward emails to help us service your account, and inform you of the latest services and offers.
	- o Disputes Email address If enrolled in the OMS Disputes service, enter an email address and receive dispute/chargeback notifications from American Express.
	- **o** Do you wish to Opt Out of Receiving Dispute Email Notifications? Select this option if you no longer wish to receive Dispute Email Notifications, and are prepared to check the site at least once a week. Opting out of email notifications does not mean that you will start receiving paper letters.
	- **o** Marketing Email address Receive marketing messages from American Express.
	- **o** Servicing Email address Receive customer service information from American Express.
	- **o** Telephone number and extension.
- **3** Once the updates are complete, click **Save Settings**. You will receive a confirmation.

#### <span id="page-26-0"></span>Change your password

If your password is compromised, complete the following steps.

**1** From the Account Information box on the OMS home page, click **Change your password**.

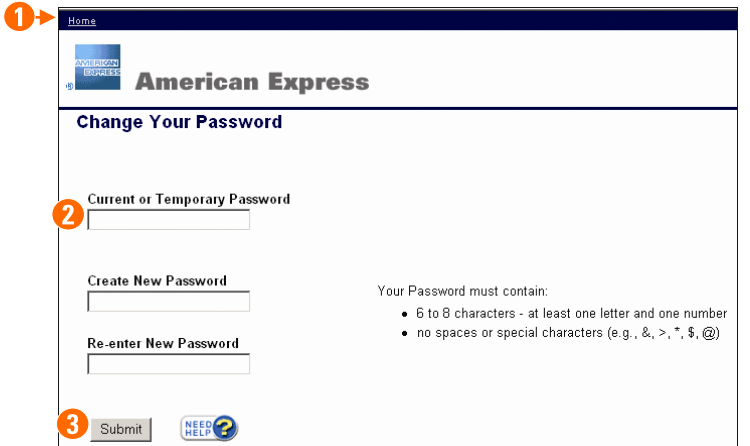

- **2** Enter the following:
	- **o** Current password. Press TAB.
	- B New password. Press **TAB**.
	- **o** New password again.
- **3** Click **Submit**.

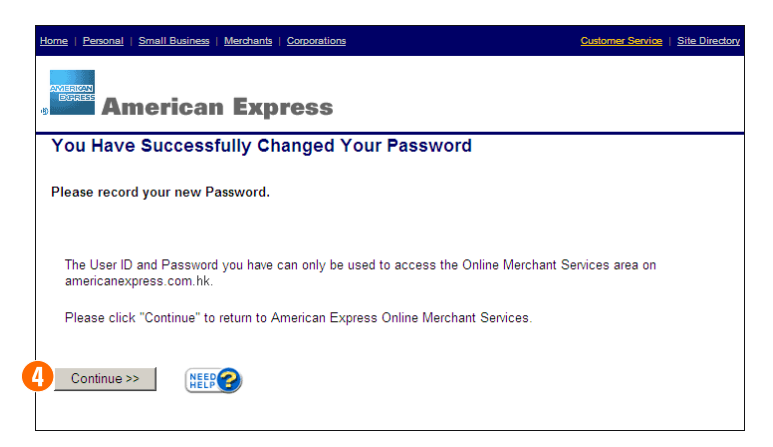

**4** Click **Continue** to return to the OMS home page.

#### <span id="page-27-0"></span>Change your service selections

Use this feature to enrol or un-enrol in the various OMS services: Payment Reconciliation, Automated Batch Submissions and Disputes.

**1** From the Account Information box on the OMS home page, click **Change Service Selections**.

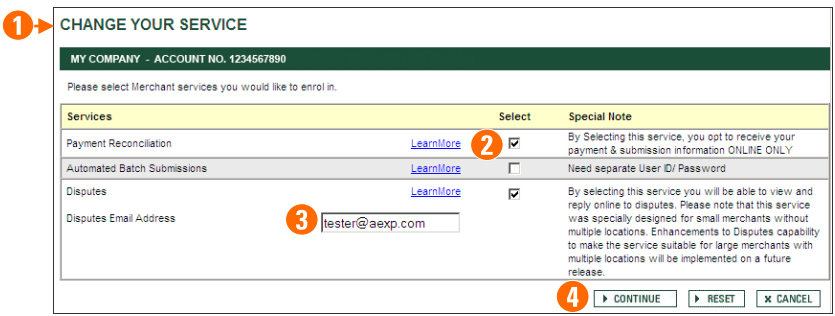

- **2** Choose from the following services:
	- $\circ$  Payment Reconciliation Track payments and submissions, and reconcile your financial data.
	- **o** Automated Batch Submissions Submit your batched transactions electronically using Automated Batch Submissions. (Additional steps are outlined during the enrolment confirmation.)
	- **o** Disputes Receive and respond to customer disputes online.
- **3** Disputes Email Address Enter the email address you wish to receive dispute/chargeback notifications. (This is a mandatory field if enrolling in Disputes.)
- **4** Click to **Continue**, **Reset** or **Cancel** the update.

#### <span id="page-28-0"></span>View the terms and conditions

Prior to using OMS, or changing your options, we recommend you view the American Express Online Merchant Services terms and conditions.

- **1** From the Account Information box on the OMS home page, click **View Terms & Conditions**.
- **2** Review the content. Scroll down to see additional information, and click **Continue** to return to the home page.

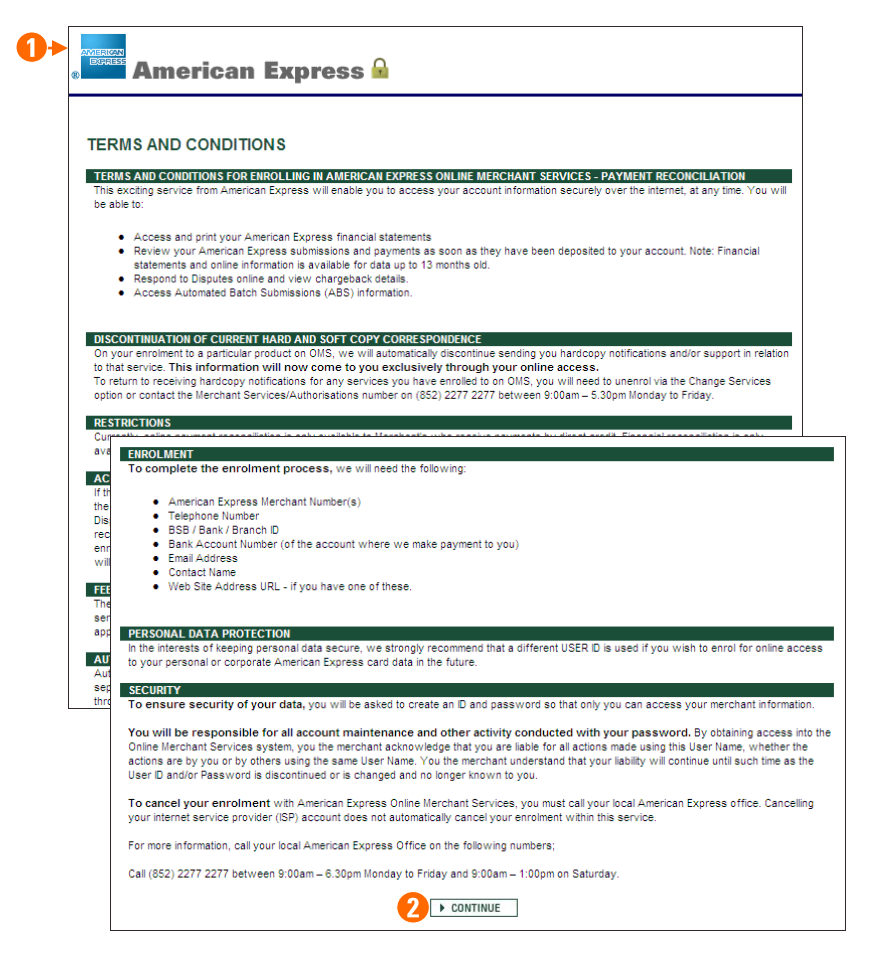

## <span id="page-29-0"></span>Learn More

From the OMS home page, choose from the following links and receive online assistance with using OMS Payments:

**1** FAQs – Review a list of Frequently Asked Questions about OMS Payments. For example: What are the benefits of reconciling my payments online? How much reconciliation data is available?

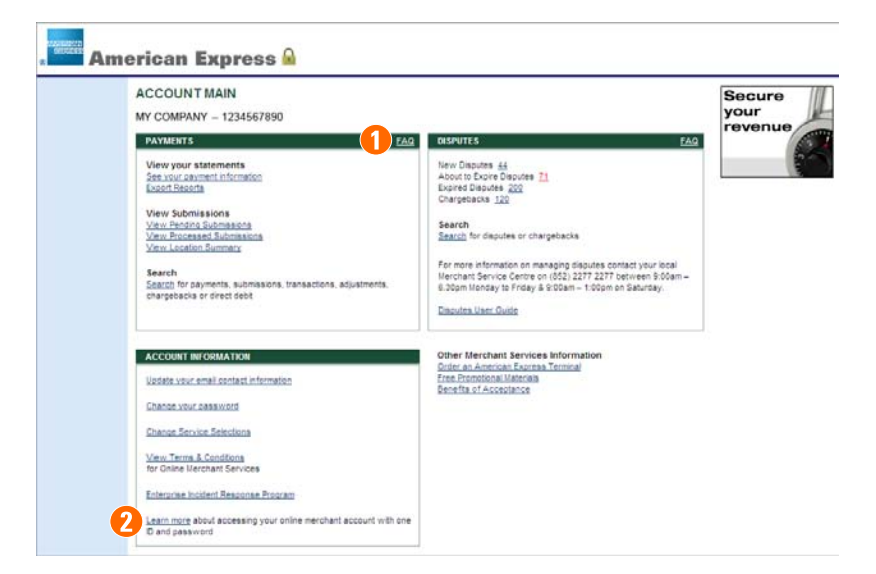

**2** Learn more – Review additional information. For example: Am I eligible to reconcile payments online? How can I access all my accounts with one User ID? What if I forgot my User ID?

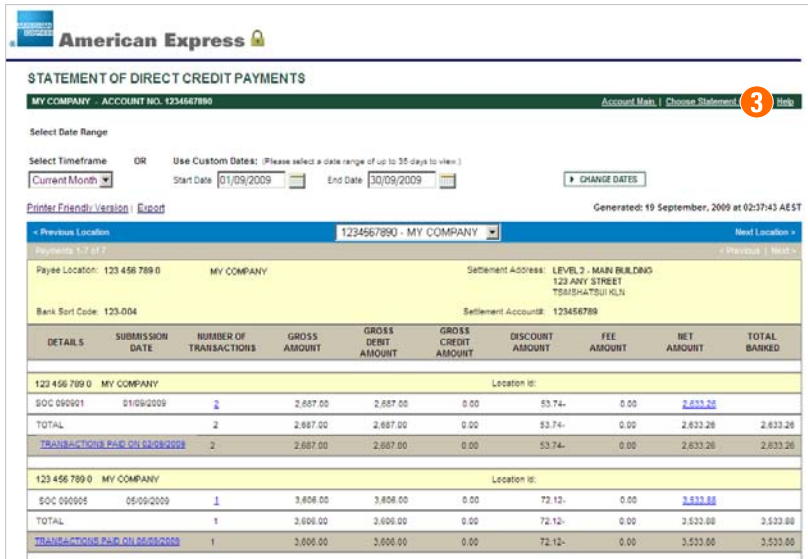

**3** Help – Learn more information about the page currently in view, for example, definition of column headings.

# <span id="page-30-1"></span><span id="page-30-0"></span>Merchant Service Centre

For any enquiries regarding your OMS Payments service, please call (852) 2277 2277 between 9:00am – 6:30pm Monday to Friday, and 9:00am – 1:00pm on Saturday.